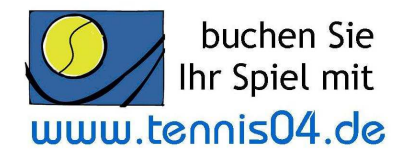

# **Online Buchungssystem "TOB"** Bedienungsanleitung **1. Registrierung**

Das Online-Buchungssystem, das seit vielen Jahren bei namhaften Tennisanlagen im Einsatz ist, dient dem Verkauf und Kundenservice und wird über die Homepage http://www.tcsg.de./ aufgerufen.

**1.** Nach Aufruf von http://www.tcsg.de/ **und**  Anklicken von "Online-Buchung" erscheint der **Buchungskalender der aktuellen Woche**.

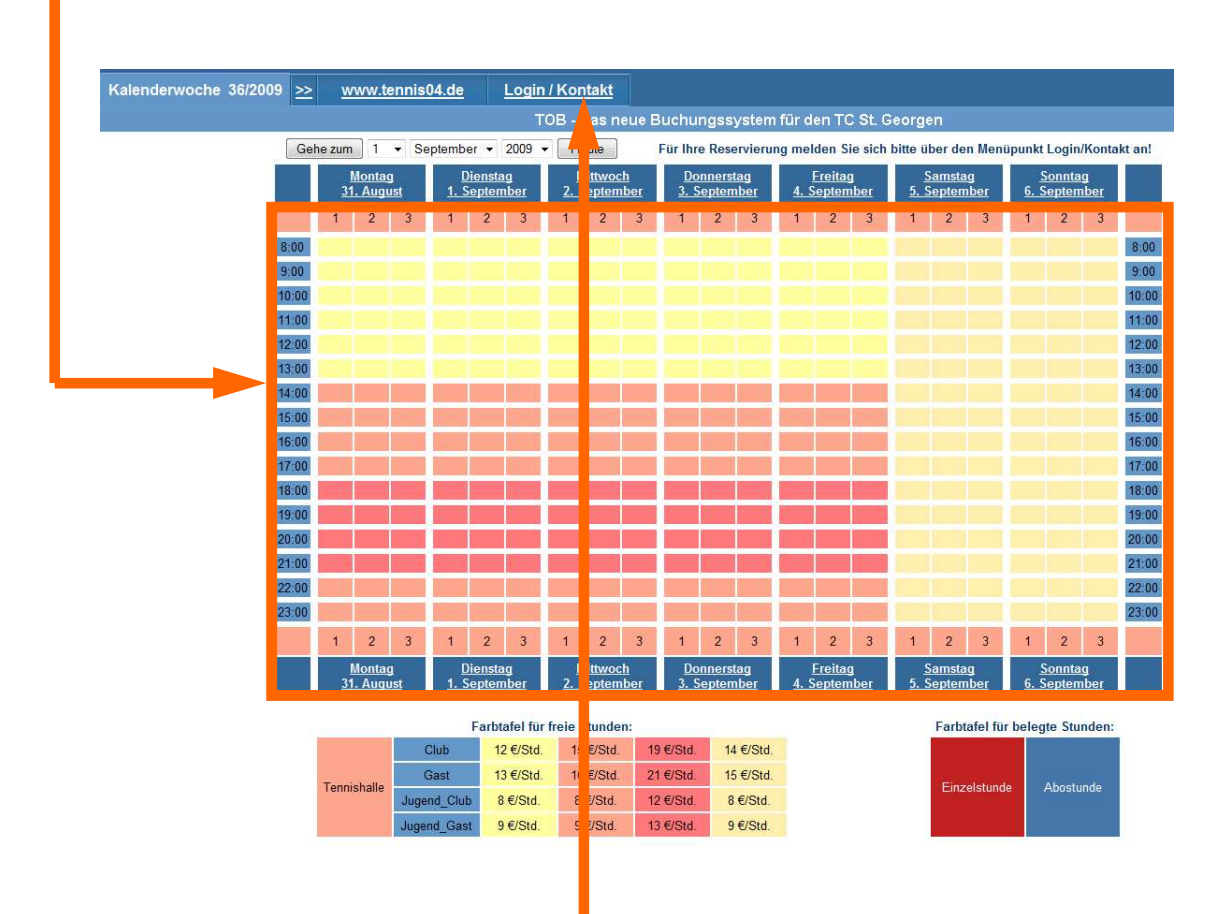

### Wechseln Sie über den **Menüpunkt Login/Kontakt** durch einfaches Drücken mit der linken Maustaste auf den Anmeldeschirm

( oder durch einfaches Drücken mit der linken Maustaste im Buchungsskalender wird ebenfalls auf den Anmeldeschirm gewechselt)

2. Der Anmeldeschirm ist offen.

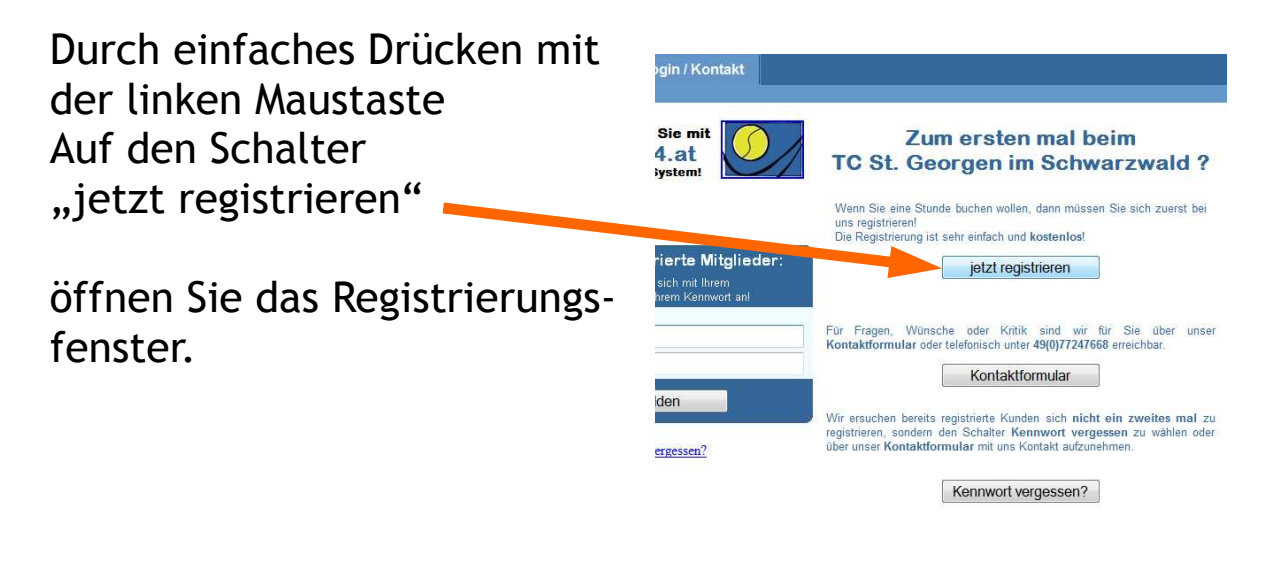

3. Das Registrierungsfenster ist offen.

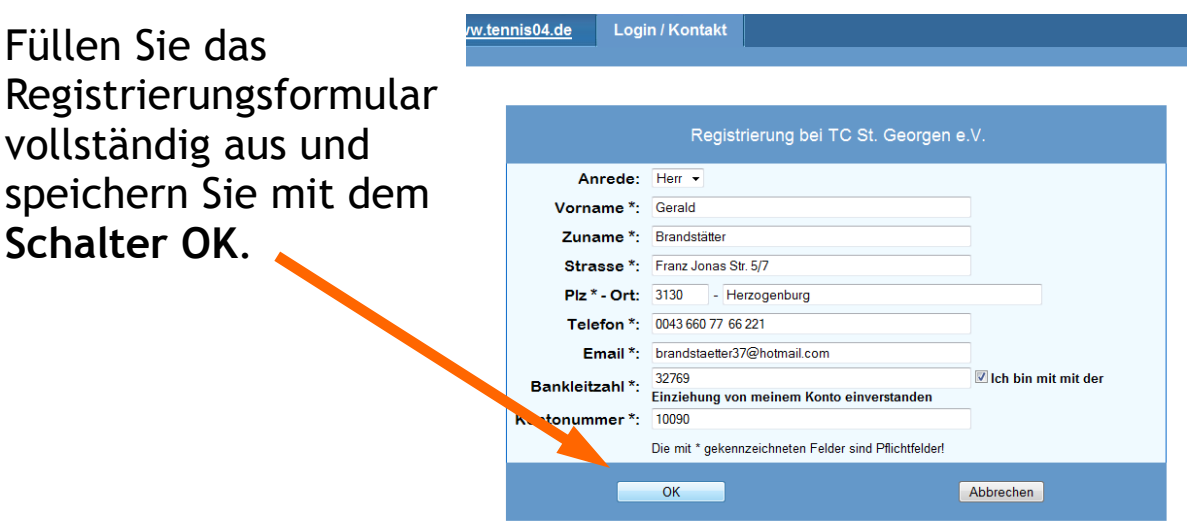

4. Folgendes Fenster erscheint:

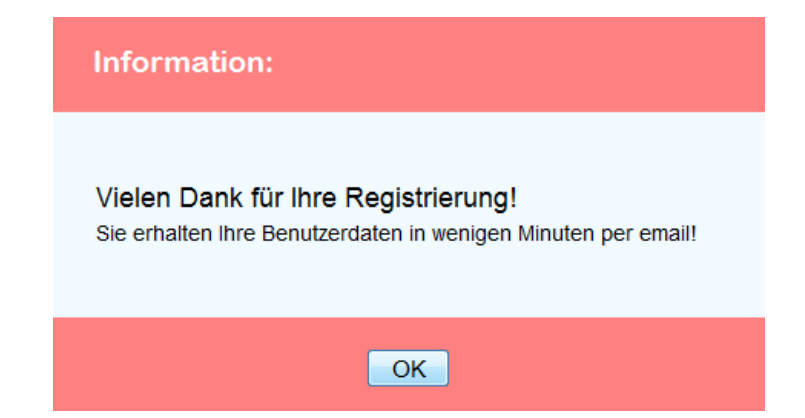

## Bedienungsanleitung **2. Regelmäßige Buchung**

Das Online-Buchungssystem wird über die Homepage http://www.tcsg.de/ aufgerufen.

**1.** Nach Aufruf von http://www.tcsg.de/ **und**  Anklicken von "Online-Buchung" erscheint der **Buchungskalender der aktuellen Woche**.

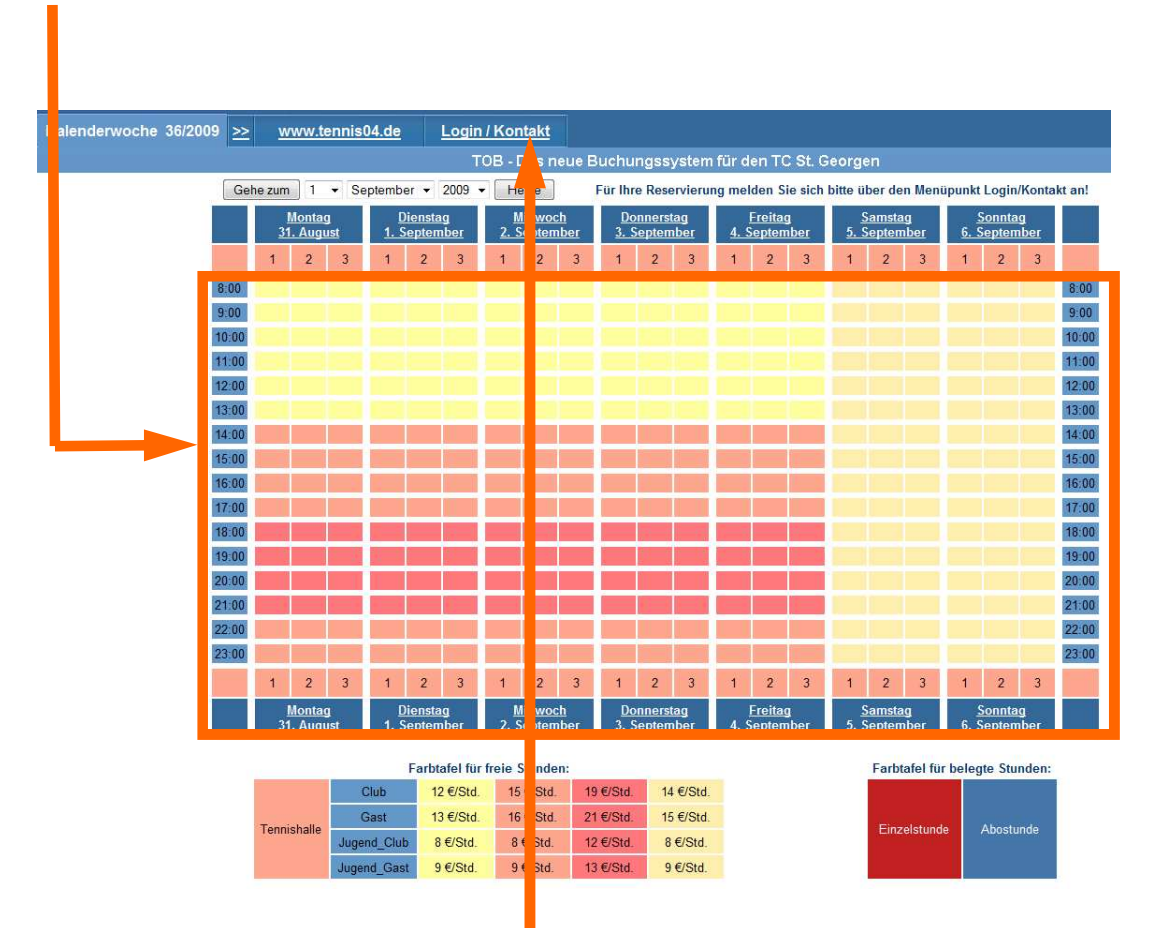

Wechseln Sie über den **Menüpunkt Login/Kontakt** durch einfaches Drücken mit der linken Maustaste auf den Anmeldeschirm

( oder durch einfaches Drücken mit der linken Maustaste im Buchungsskalender wird ebenfalls auf den Anmeldeschirm gewechselt)

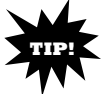

2. Der Anmeldeschirm ist offen.

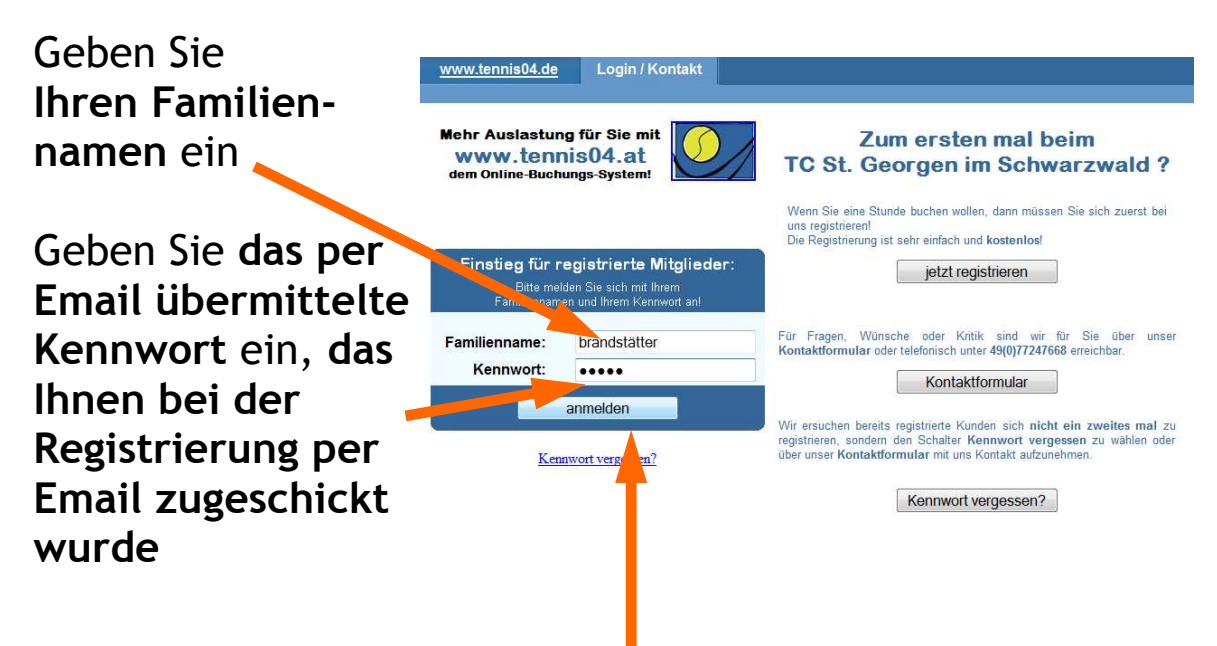

Quittieren Sie die Eingabe durch einfaches Drücken mit der linken Maustaste auf den Schalter "anmelden"

### 3. Die Mitgliederwartung für Ihre Erstanmeldung ist offen.

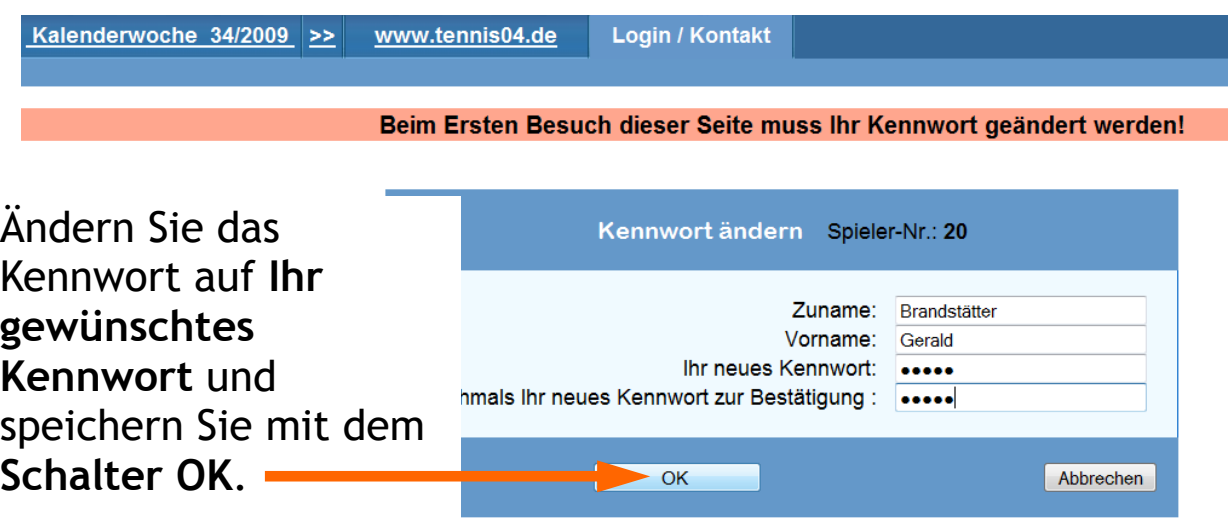

4. Der Buchungskalender ist für Ihre Online-Buchung bereit.

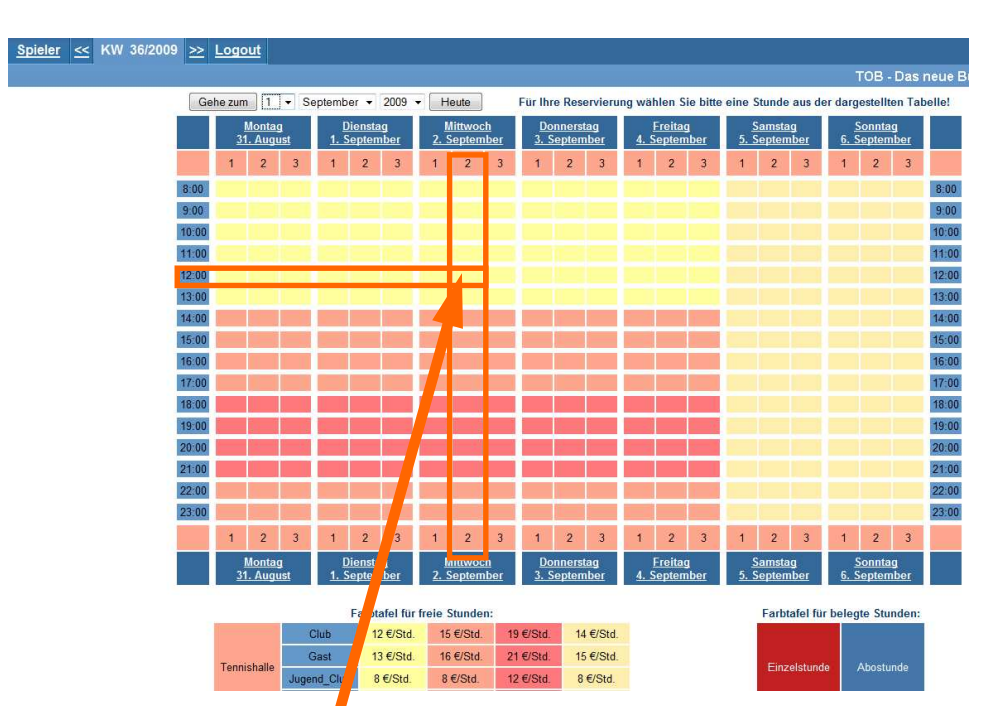

**Geben Sie den Startzeitpunkt Ihres Tennisspiels bekannt, in dem Sie durch einfaches Drücken der linken Maustaste das Feld markieren. z.B. Platz 2, Mittwoch 12:00 – 13:00 Uhr**

5. Das Buchungsfenster ist offen.

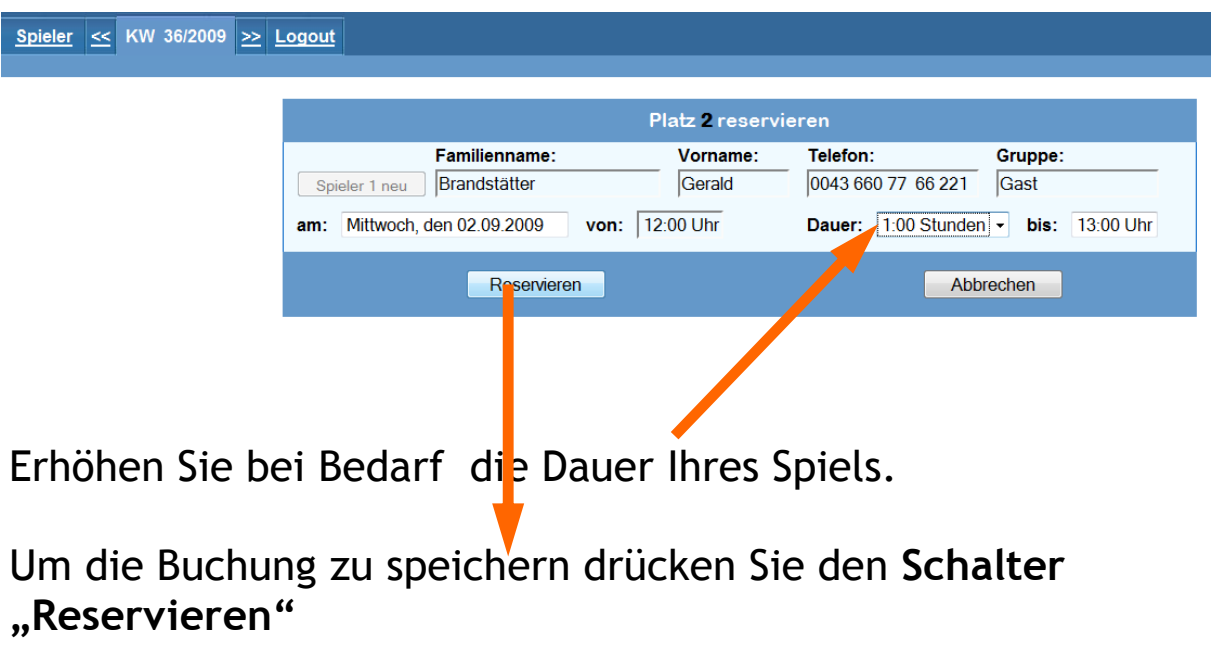

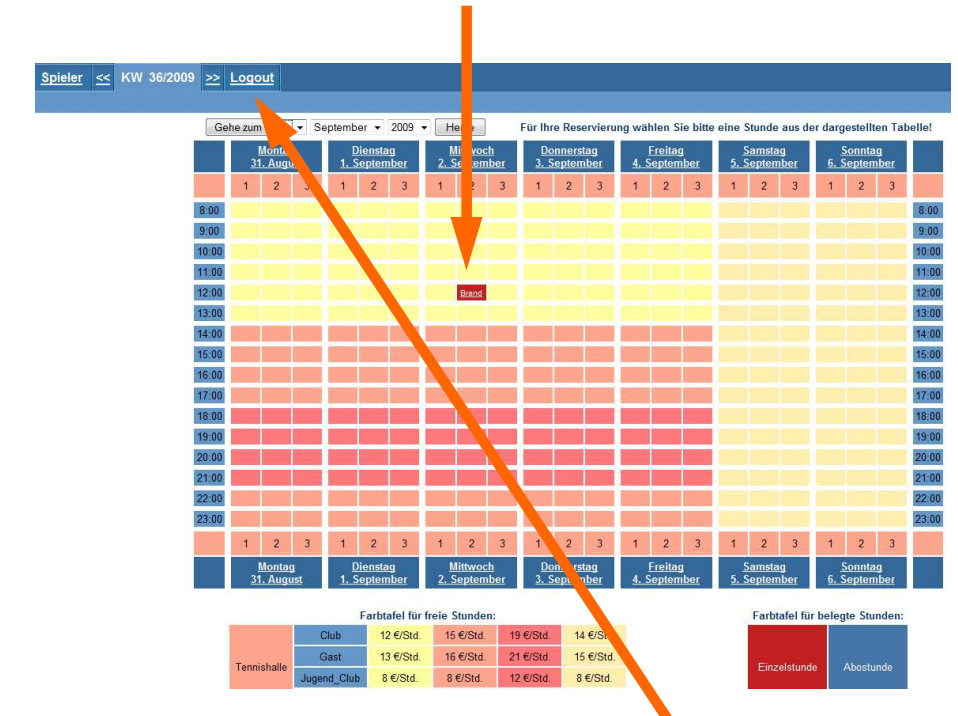

6. Ihre Buchung ist im Kalender gespeichert.

Verlassen Sie das Programm durch

einfaches Drücken der linken Maustaste auf den **Menüpunkt "Logout"**

## **Bezahlung**

### **Lastschriftverfahren zugestimmt**:

Der Betrag wird von Ihrem Konto per Lastschrift abgebucht.

### **Barzahler**

Den Betrag bitte in einen beschrifteten Briefumschlag (Datum, Uhrzeit, Platz-Nr, Name) in den Briefkasten in der Halle einwerfen.

### **Umschaltbare Ansicht (Wochen-, Tagesansicht)**

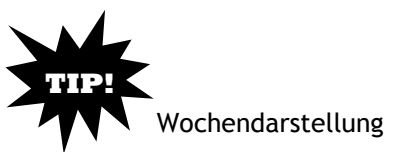

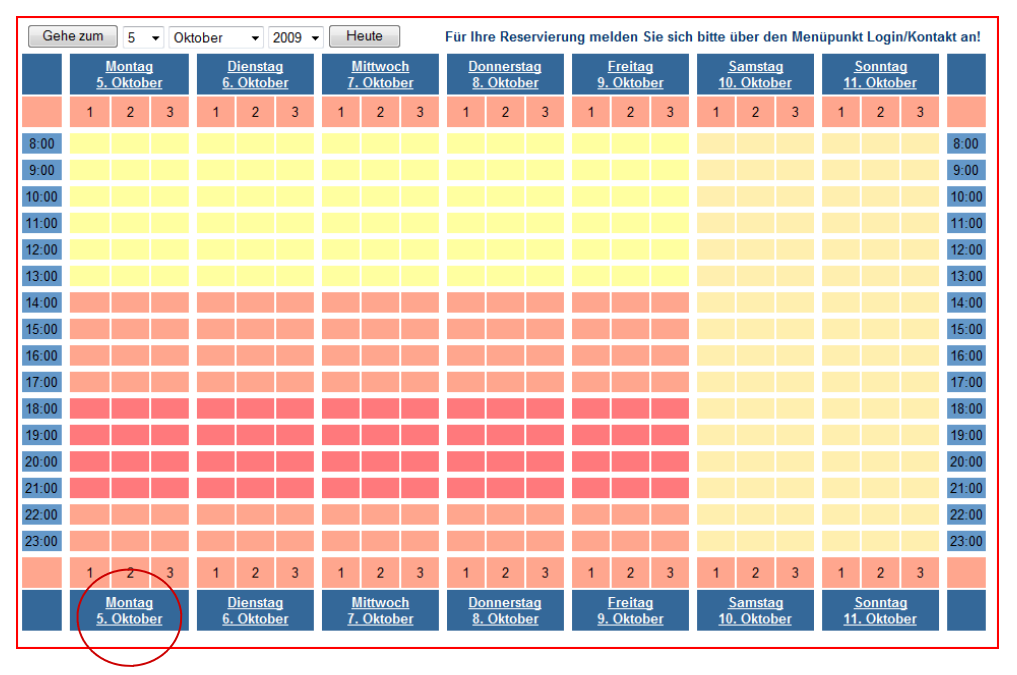

Tagesdarstellung (Klick auf den Tag in der Wochendarstellung)

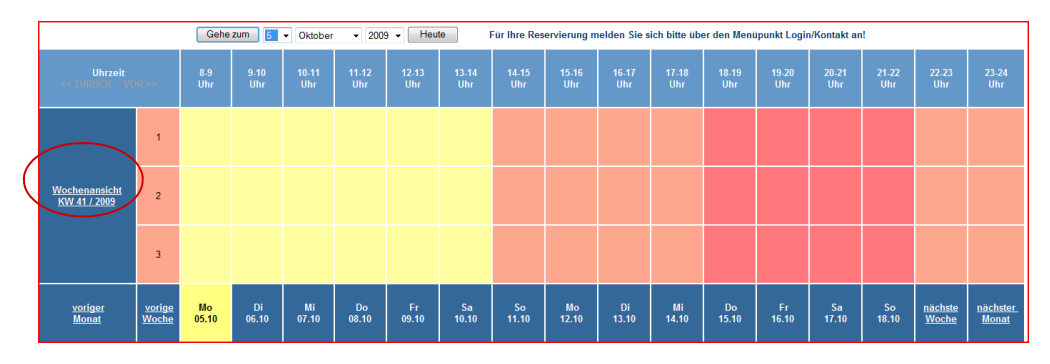

Zurück in Wochenansicht durch Klick auf die KW

## Bedienungsanleitung 3. Ändern der persönlichen Daten

Melden Sie sich mit Ihrem Namen und Kennwort im TOB an

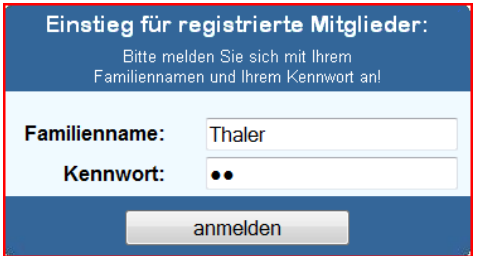

Klicken Sie in der Hauptmaske auf "Spieler"

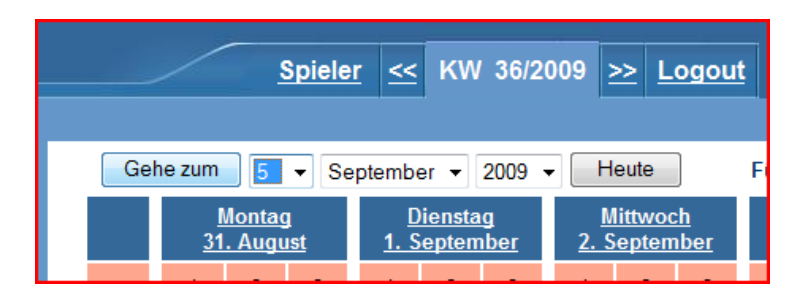

Wählen Sie den Punkt "ändern" zum Ändern Ihrer persönlichen Daten

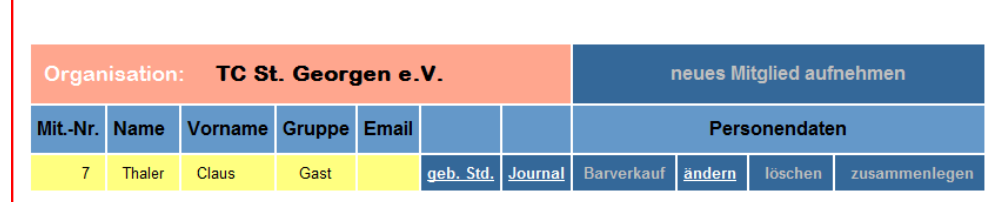

Wenn Sie an dieser Stelle auf "geb. Std." klicken bekommen Sie Ihre Platzreservierungen angezeigt. **TIP!** 

Wählen Sie "Journal", werden Ihnen Ihre Gutscheine oder 10er Karten und das Restguthaben angezeigt.

### Bedienungsanleitung 4. Gutscheine

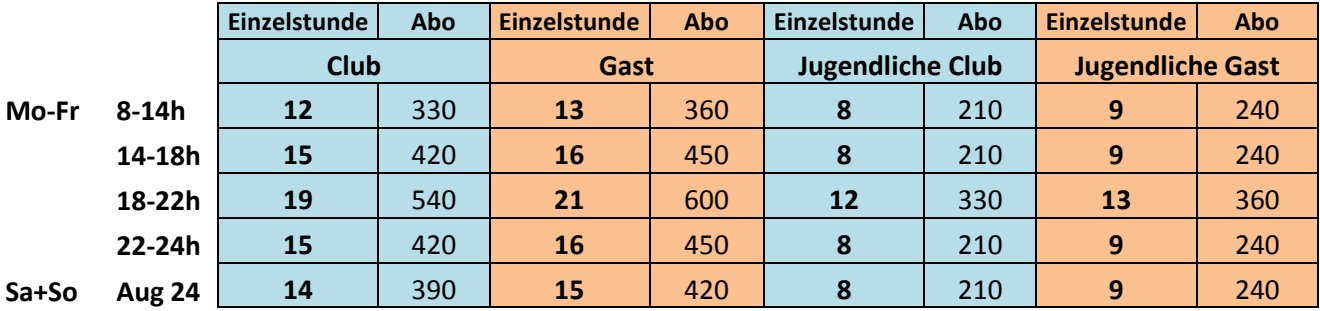

#### **Hallenpreise Winter 2009/2010**

### **Gutscheine (Wertgutscheine)**

 **(Wertgutscheine können für alle Tarifzonen verwendet werden)** 

#### **Wertgutscheine bieten wir in folgenden Beträgen an:**

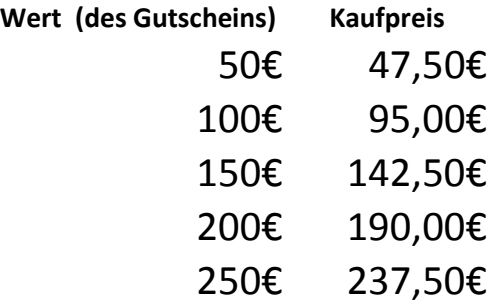

Bei jeder Reservierung bzw. Spiel wird der Betrag der ausgewählten Tarifzone vom Gesamtbetrag des Wertgutscheins abgebucht. Solange bis der Gesamtbetrag aufgebraucht ist.

#### **Alte 10er Karten in Gutscheine tauschen**

Noch offenen Stunden von 10er Karten aus dem Vorjahr können problemlos in Gutscheine eingetauscht werden — bitte kontaktieren Sie uns per Mail über unser Kontaktformular.

# Bestellen von Gutscheinen per E-Mail

1. Klicken Sie auf die Schaltfläche "Kontaktformular"

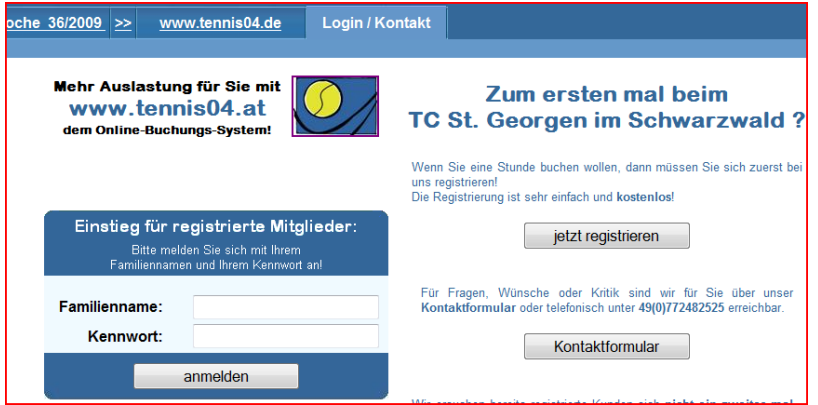

#### **2. Daten eingeben/Bestellung abschicken**

![](_page_9_Picture_47.jpeg)

**Gutschein wird vom TC aktiviert — sie erhalten eine Bestätigungsmail !! Wenn Sie sofort nach Bestellung spielen möchten wird die erste Stunde von uns abge**bucht - vermerken Sie das einfach bei der Bestellung mit dem Text "Sofortspiel" und **reservieren Sie den gewünschten Platz!!!** 

**3. Bezahlung: a) Barzahlung (Geld in Briefumschlag / Briefkasten) b) Lastschrift (wird autom. von Ihrem hinterlegten Konto abgebucht)** 

### Preissplitting (Erwachsener spielt mit Kind)

**Spielt ein Erwachsener mit einem Kind ist die Regelung derzeit so gelöst: (Kosten für den Erwachsenen + Kosten für Kind) / 2 Clubmitglied spielt mit Tochter am Sontag von 10:00—11:00. Die Kosten für den Clubspieler (Erwachsen) betragen 14€, die Kosten für das Kind 8€.** 

**Die Gesamtkosten berechnen sich dann (14 + 8) / 2 = 11€ .** 

**Damit das TOB diesen Betrag automatisch berechnen kann muss ein neuer Login angelegt werden. Kontaktieren Sie uns einfach per Mail über unser Kontaktformular mit dem Stichwort Preissplitting (Erwachsener/Kind). Sie erhalten dann in Kürze ein weitere Logindaten.** 

![](_page_10_Picture_47.jpeg)

## Abo Terminverlegung (Guthabenkonto)

#### **Abotermin verschieben**

Sie können die eingeplante Tennisstunde an einem bestimmten Tag nicht in Anspruch nehmen und möchten aus diesem Grund diese Stunde auf einen anderen Tag verlegen.

 **1. Anmeldung am System** 

 Melden Sie sich am System, wie auf den Seiten 1– 2 beschrieben, an.

 **2. Termin suchen und auswählen**  Suchen Sie den gewünschten Termin aus dem Kalender aus (im Beispiel ist das der 27.12. von 19:00 –20:00 auf Platz 3) und bestätigen Sie die Auswahl einfach mit einem Mausklick

![](_page_11_Figure_6.jpeg)

 **3. Reservierung löschen**  Bestätigen Sie die Meldung mit "JA"

![](_page_11_Figure_8.jpeg)

#### **4. Guthabenkonto**

Ihr Guthabenkonto wurde um 1:00 Stunde erhöht.

![](_page_11_Picture_87.jpeg)

# Abo Terminverlegung (Guthabenkonto)

#### **Termin aus Guthabenkonto einfügen**

**5. Neuen Termin auswählen und Platz reservieren**

![](_page_12_Picture_3.jpeg)

#### **6. Guthabenkonto**

Nach dem Bestätigen der Reservierung wird Das Guthabenkonto automatisch um 1:00 Stunde reduziert.

![](_page_12_Picture_71.jpeg)

![](_page_12_Picture_7.jpeg)

**Achtung!** Das Guthabenkonto muss bis 31.05 aufgebraucht werden. Gutstunden werden **NICHT** in die kommende Hallensaison mit übernommen.

**Die Stunden verfallen und können auch nicht ausbezahlt werden!**